## **ESET Tech Center**

[Kennisbank](https://techcenter.eset.nl/nl/kb) > [Legacy](https://techcenter.eset.nl/nl/kb/legacy) > [ESET Security Management Center](https://techcenter.eset.nl/nl/kb/eset-security-management-center) > [How to collect a HAR file in](https://techcenter.eset.nl/nl/kb/articles/how-to-collect-a-har-file-in-google-chrome) [google chrome](https://techcenter.eset.nl/nl/kb/articles/how-to-collect-a-har-file-in-google-chrome)

## How to collect a HAR file in google chrome

Mitchell | ESET Nederland - 2020-08-06 - [Reacties \(0\)](#page--1-0) - [ESET Security Management Center](https://techcenter.eset.nl/nl/kb/eset-security-management-center)

- 1. Start by opening Google Chrome.
- 2. In Chrome, go to the page within our application where you are experiencing trouble
- 3. Select the Chrome menu ( $\vdots$ ) at the top-right of your browser window, then select **Tools > Developer Tools** or use the keyboard shortcut F12.
- 4. The Developer Tools will open as a docked panel at the side or bottom of Chrome. Click on the **Network** tab.
- 5. Select the option **Preserve log**
- 6. The recording should autostart and you will see a **red circle** at the top left of the Network tab. If not, **click** the **black circle**, to start recording activity in your browser.
- 7. Refresh the web page you are on. The goal is to reproduce the problem you've been experiencing while Google Chrome is recording activity.
- 8. Once you've encountered the problem successfully while recording, **right-click** within the **Network** tab and click **Save as HAR with Content** to save a copy of the activity that you recorded.
- 9. Save the HAR file somewhere convenient.
- 10. Share the HAR file in the active support case.

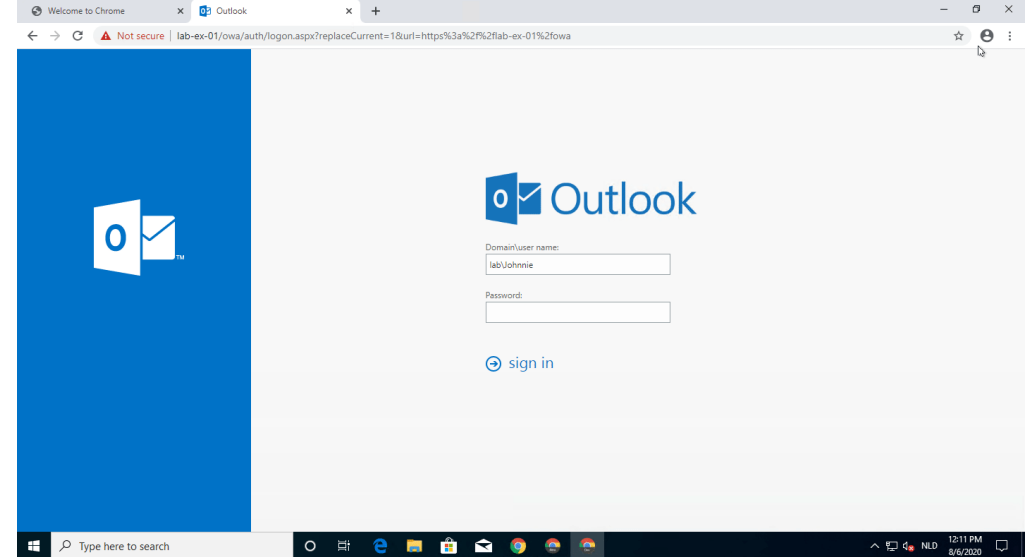